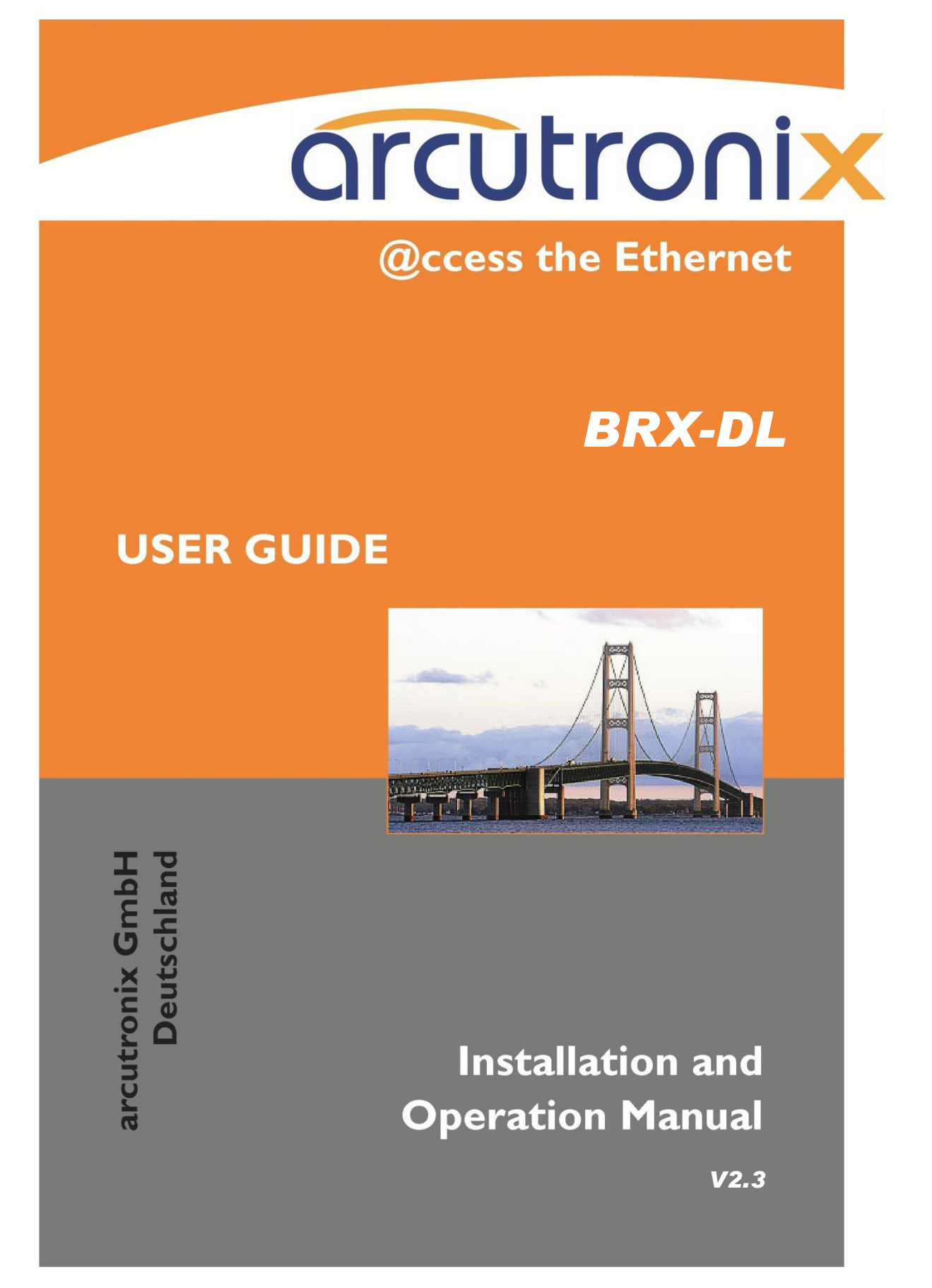

# arcutronix

# **BRX-DL – Download-Gerät für ZWR-BRX1**

# **USER GUIDE**

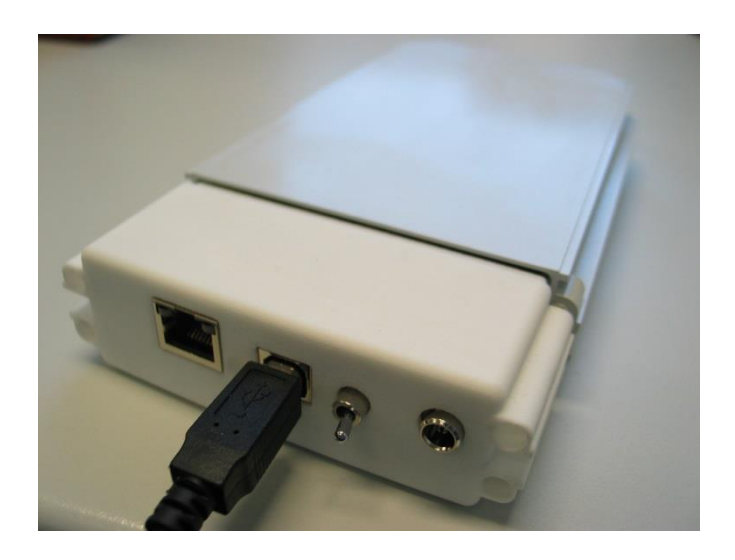

Version: 2.3 Datum : 15.02.2016

#### Kontaktdaten

arcutronix GmbH Garbsener Landstraße 10 D-30419 Hannover, Germany

Tel.: +49 (0)511 277- 2700 Fax: +49 (0)511 277- 2709 E-Mail: [info@arcutronix.com](mailto:info@arcutronix.com) Web: [http://www.arcutronix.com](http://www.arcutronix.com/)

### Urheberrecht und Geheimhaltung

Copyright 2016, arcutronix GmbH. All rights reserved.

Das Urheberrecht am Manual liegt bei arcutronix. Das Manual enthält vertrauliche Informationen, die Eigentum von arcutronix sind. Das Manual ist vom Empfänger vertraulich zu behandeln und darf nur zu den von arcutronix vertraglich oder auf andere Weise schriftlich erlaubten Zwecken verwendet werden. Ohne die schriftliche Einwilligung seitens arcutronix darf das Manual weder ganz noch teilweise vervielfältigt und ihr Inhalt nicht vom Empfänger an Dritte weitergegeben werden.

#### Haftungsausschluss

Dieses Dokument enthält die neuesten Informationen, die zum Zeitpunkt der Veröffentlichung zur Verfügung standen. Der Inhalt dieses Dokuments kann ohne vorherige Ankündigung geändert werden. arcutronix behält sich das Recht vor, eine Änderung des Inhalts zu jeder Zeit vorzunehmen. arcutronix haftet weder für inhaltliche Fehler noch für Folgeschäden, die im Zusammenhang mit diesem Manual entstehen könnten.

#### Warenzeichen

arcutronix ist ein eingetragenes Warenzeichen der arcutronix GmbH. Alle anderen Produkte, Handelsnamen und Dienstleistungen sind Marken, eingetragene Warenzeichen oder Dienstleistungsmarken ihrer jeweiligen Eigentümer.

#### <span id="page-3-0"></span>Inhaltsverzeichnis  $\mathbf{I}$ .

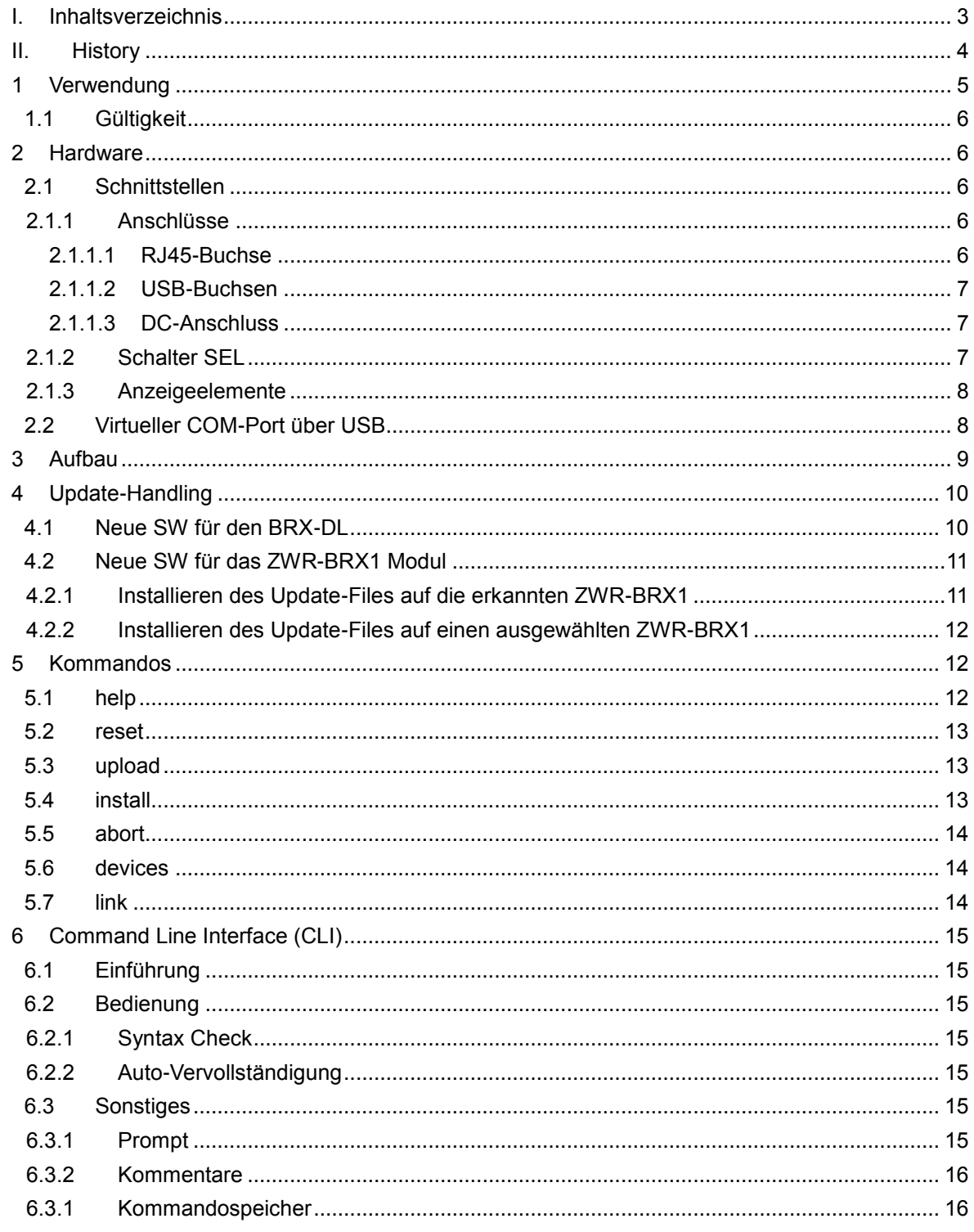

## <span id="page-4-0"></span>**II. History**

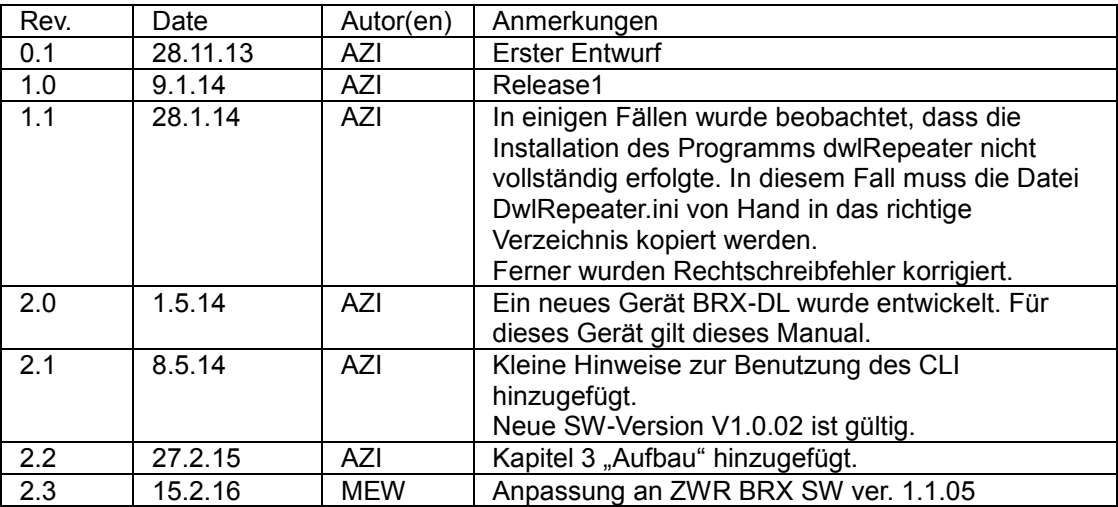

# <span id="page-5-0"></span>**1 Verwendung**

Der SDSL-Repeater ZWR-BRX1 kann mit Hilfe des Download-Gerätes BRX-DL eine neue Firmware erhalten. Dies ist vor allem dann wichtig, wenn das Gerät ZWR-BRX1 an einer Stelle eingebaut ist, die nicht ohne weiteres zu erreichen ist (z.B. Unterflurbehälter). Die Übertragung der Download-Daten (Update-File) erfolgt im EOC der SDSL-Strecke und erfordert eine aktivierte SDSL-Strecke. Falls kein NT vorhanden sein sollte, oder die Strecke nur teilweise aufgebaut werden können, so ist dennoch ein Download möglich. In einem speziellen Modus wird dann die Teilstrecke bis zum Repeater aktiviert und der Download durchgeführt. Das Download-Gerät BRX-DL kann immer genau einen ZWR-BRX1 downloaden. Sollten mehrere Repeater in Reihe geschaltet sein, so ist jeder Repeater einzeln zu aktualisieren. Sollte in der Reihe andere Repeater als der ZWR-BRX1 sein, so ist dies kein Problem. Die Adressierung der Repeater erfolgt anhand der SDSL-Nummerierung (1=LT, 2=NT, 3-11=ZWR).

Für den Download wird das Gerät BRX-DL und ein PC/Laptop benötigt. Auf dem PC/Laptop muss ein Terminalprogramm (z.B. TeraTerm) installiert sein. Mittels des Terminalprogramms wird der Download gesteuert und einige Testfunktionen ausgeführt. Zwischen PC/Laptop und dem Download-Gerät BRX-DL wird eine USB-Verbindung hergestellt, die auf dem PC/Laptop wie eine serielle Schnittstelle (COM x) behandelt wird.

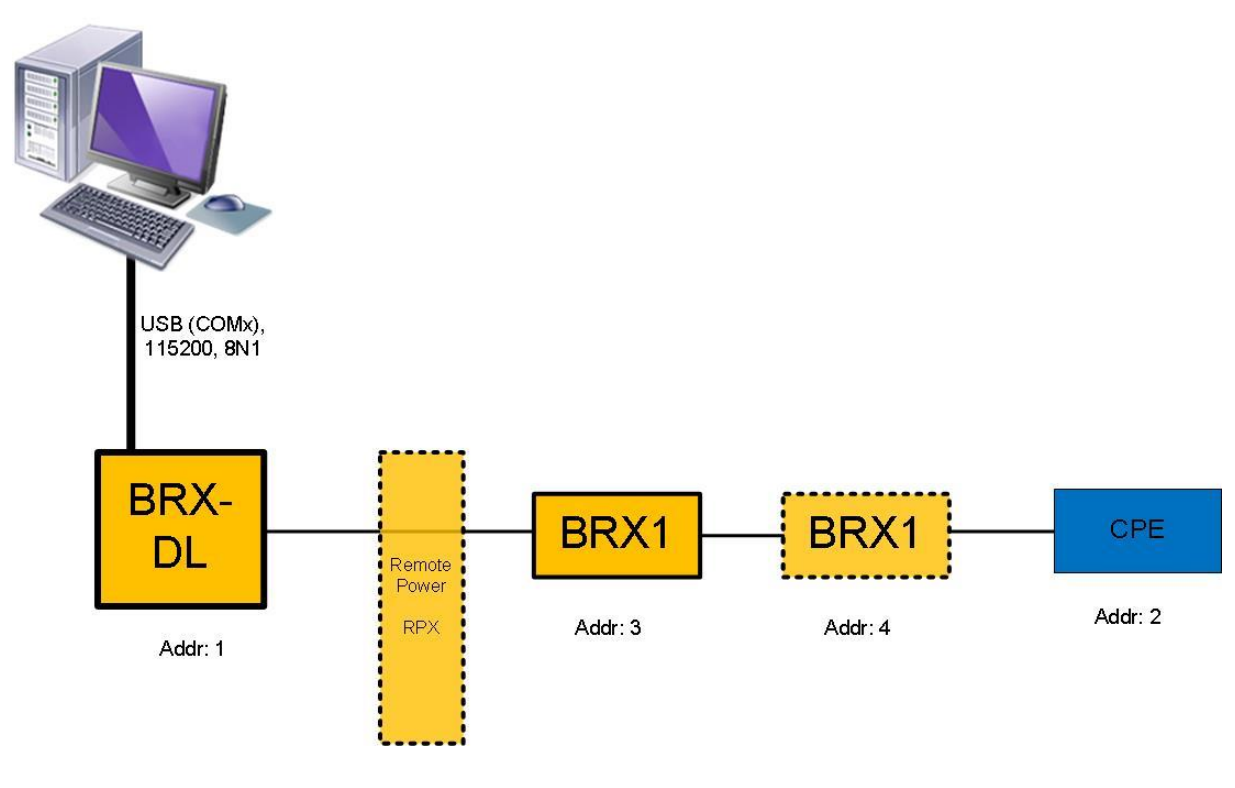

Abb. 1: Verwendung

Der BRX-DL ist ohne besondere Vorbereitung verwendbar. Es ist als portables Gerät gedacht, das als Tischgerät zum Einsatz kommt. Die Versorgungsquelle kann zwischen USB und Steckernetzteil gewählt werden. Sollten mehrere BRX-DL parallel zum Einsatz kommen, empfiehlt es sich die Steckernetzteile zu verwenden, um die USB-Verbindung zu den einzelnen Geräten immer wieder abziehen zu können.

<span id="page-6-0"></span>Gemäß Spezifikation ist am Einsatzort eine Umgebungstemperatur von 0 bis 50°C erlaubt.

### **1.1 Gültigkeit**

Dieses Manual ist gültig für den Gerätestand GS1 des Download-Gerätes BRX-DL 1302-8001.

<span id="page-6-1"></span>Bootloader für den BRX-DL ist 1.5dl (17.4.2014), SW für den BRX-DL ist brx-dsl-V1\_0\_02d-DL (13.05.2014).

### **2 Hardware**

Das Gerät besitzt 3 Stecker und einen Schalter auf der Vorderseite. Die Position und Anschlussbelegung der Stecker ist wie folgt.

Anm.: Das Gerät wird bewusst ohne Frontbedruckung ausgeliefert.

Die Beschriftung bitte Abbildung 2 entnehmen.

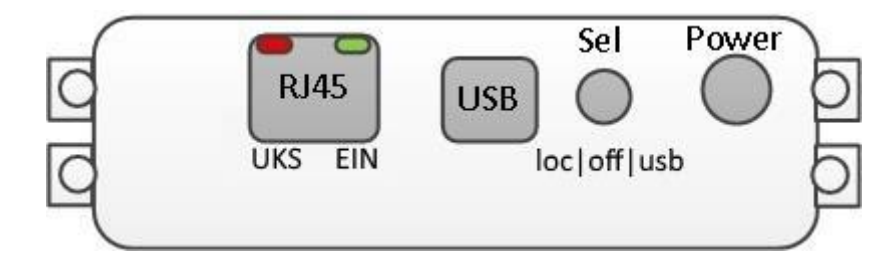

Abb. 2: Anschlüsse

### <span id="page-6-2"></span>**2.1 Schnittstellen**

#### <span id="page-6-3"></span>**2.1.1 Anschlüsse**

Der BRX-DL besitzt eine RJ45-Buchse, eine USB-Buchse (Typ B) und einen DC-Anschluss.

#### <span id="page-6-4"></span>**2.1.1.1 RJ45-Buchse**

Die RJ45-Buchse ist die SDSL-Schnittstelle zu den ZWR-BRX1 mit folgender Belegung:

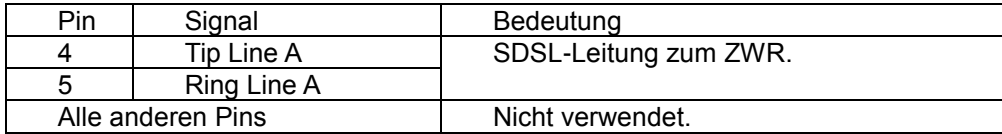

#### <span id="page-7-0"></span>**2.1.1.2 USB-Buchsen**

Die USB-Buchse vom Typ B dient zur Kommunikation mit dem Bediener Laptop/PC. Ein USB-Kabel zur Herstellung der Verbindung ist beigelegt.

Über den USB-Port kann das Gerät versorgt werden. Wenn das Gerät über den USB-Port versorgt werden soll, ist der Kippschalter auf die rechte Position zu legen.

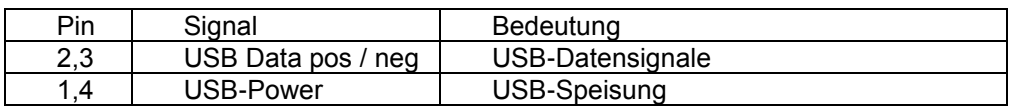

#### <span id="page-7-1"></span>**2.1.1.3 DC-Anschluss**

Über den DC-Anschluss kann das Gerät versorgt werden. Die Spannungsversorgung beträgt 5VDC. Wenn das Gerät über den DC-Anschluss versorgt werden soll, ist der Kippschalter auf die linke Position zu legen.

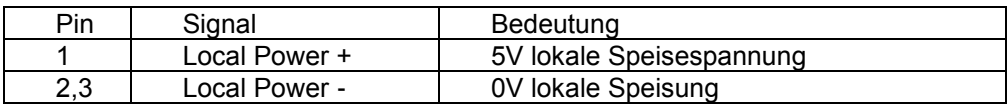

#### <span id="page-7-2"></span>**2.1.2 Schalter SEL**

Mit Hilfe des Schalters zwischen USB-Buchse und dem DC-Anschluss kann zwischen den beiden Versorgungsquellen gewählt werden.

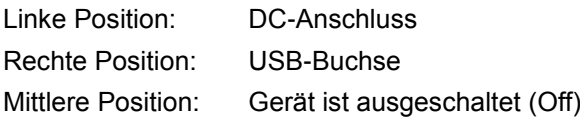

#### <span id="page-8-0"></span>**2.1.3 Anzeigeelemente**

4 LEDs sind vorhanden, 2 an der Anschlussseite des Gerätes in der RJ45-Buchse und 2 an der Vorderseite. Die LEDs an der Anschluss- und Vorderseite zeigen das gleiche Verhalten und sind nur doppelt ausgeführt um die Bedienung zu erleichtern:

Grüne LEDs (ON): Zeigt an, ob das Gerät operabel ist. Rote LEDs (UKS): Zeigt den Streckenaufbau des SDSL-Strecke an.

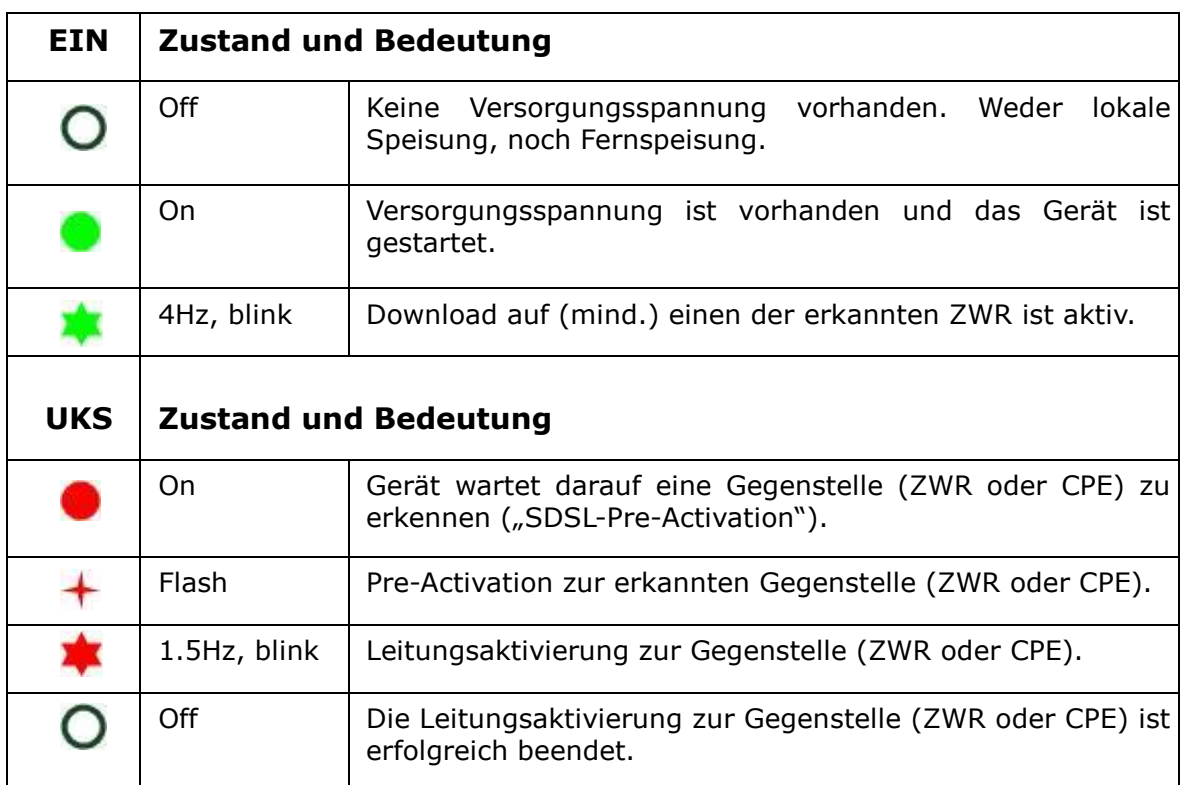

### <span id="page-8-1"></span>**2.2 Virtueller COM-Port über USB**

Wenn das Gerät zum ersten Mal mittels USB-Kabel mit einem Laptop/PC verbunden wird, so wird eine neue COM-Schnittstelle installiert. Dies erfolgt bei einem Windows-System automatisch, da der benötigte Treiber teil des Betriebssystems ist.

Sollte ein älteres Betriebssystem oder Non-Windows verwendet werden, setzen Sie sich bitte mit dem Support in Verbindung: [dt-service@arcutronix.com.](mailto:dt-service@arcutronix.com)

Über die USB-Verbindung und dem installierten Treiber wird eine serielle (COM-) Schnittstelle emuliert. Die Bedienung des BRX-DL erfolgt über eben diese serielle Schnittstelle. Die (neue) COM-Schnittstelle kann mit jedem Terminalprogramm verwendet werden und es ist nicht notwendig weitere SW auf dem Laptop/PC zu installieren.

Die Schnittstelleneigenschaften der seriellen Schnittstelle, die im Terminalprogramm einzugeben

sind, lauten:

- 115200, 8N1
	- $\circ$  Baud Rate = 115200 kbps
	- $\circ$  Data = 8 Bit
	- $\circ$  Parity = none
	- $\circ$  Stop = 1 Bit
	- $\circ$  Flow Control = none.

# <span id="page-9-0"></span>**3 Aufbau**

Für ein Update eines oder zweier ZWR-BRX1, die in einer SDSL-Stecke verbaut sind, muss die SDSL-Leitung zwischen ZWR-BRX1 und MSAN (Leitstelle) getrennt werden. Die Trennung muss zwischen MSAN und der Fernspeise-Einheit erfolgen, um die Versorgung der ZWRs weiter zu gewährleisten. Die aufgetrennte Leitung (1 Doppelader, DA) muss mit dem BRX-DL (RJ45-Buchse verbunden werden:

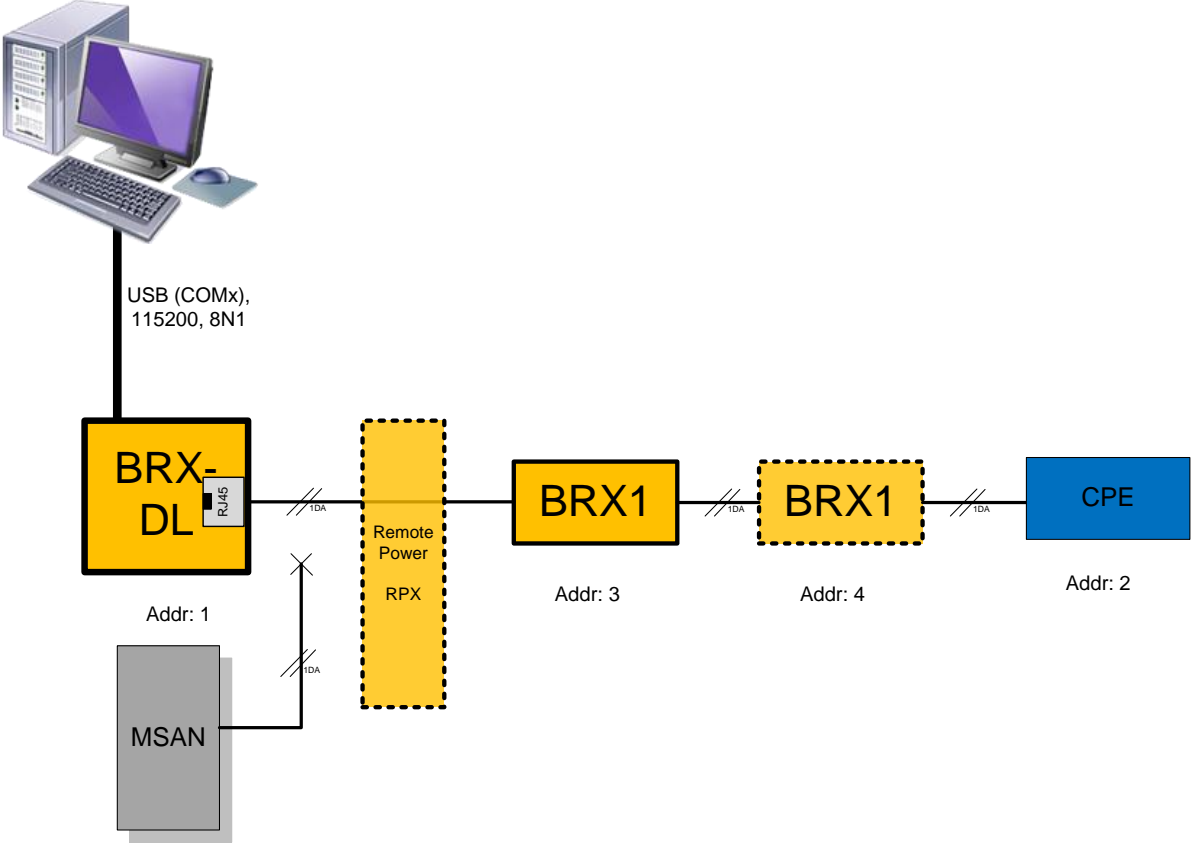

Abb. 3: Aufbau

# <span id="page-10-0"></span>**4 Update-Handling**

Es gibt 2 Arten von SW-Update für den BRX-DL:

- Neue SW für den BRX-DL selbst
- Neue SW für ZWR-BRX1

Beide SW-Typen müssen auf dem BRX-DL geladen werden, um dort weiter verwendet zu werden. Dabei ist es immer nur möglich ein(!) neues SW-Image, entweder für den BRX-DL selber oder das ZWR-BRX1 Modul, zu laden und vor zu halten.

Der Upload-Vorgang auf den BRX-DL geschieht IMMER mit dem Kommando **upload**. Wenn dieser Befehl abgesetzt wurde, erwartet das Gerät, dass innerhalb von 100 Sekunden mittels einer X-Modem oder Y-Modem Datenübertragung (zukünftig XY-Modem genannt) das neue File übertragen wird.

Nach Eingabe des Kommandos **upload** im CLI wird die Aktivierung des XY-Modems angezeigt und auf den Start der Übertragung gewartet:

 $CLI$  up  $load$ Activating xynoden handler...ok Start data transmission within 100s... CCCCCCCCCCI

### <span id="page-10-1"></span>**4.1 Neue SW für den BRX-DL**

Wenn das geladene File für den BRX-DL selbst bestimmt ist, so erkennt das Gerät dies selbstständig. Folgendes wird dann im CLI ausgegeben:

```
CLI> upload
Rctivating xunoden handler...ok
\,Start data transmission within 100s... CXVMODEM transmission successful.
SH Image upload successfull: V1 0 00d-DL
Uploaded file is suitable for this device, use 'install' to install it on this device.
CLD \Pi
```
Der Befehl **install** entpackt das geladene File und installiert es vollautomatisch auf dem BRX-DL. Selbstständig wird ein Reset des Gerätes durchgeführt und die neue SW wird dabei aktiviert.

### <span id="page-11-0"></span>**4.2 Neue SW für das ZWR-BRX1 Modul**

Wenn das geladene File als Update-File für das ZWR-BRX1 Modul bestimmt ist, so erkennt das Gerät dies selbstständig. Folgendes wird dann im CLI ausgegeben:

```
CLI> upload
Rctivating xunoden handler...ok
Start data transmission within 100s... CCCCXVMODEM transmission successful.
SH Image upload successfull: V1 1 02d-PB
```
Um eine neue SW auf die ZWR-BRX1 Module zu laden, muss der BRX-DL über die SDSL-Strecke mit dem / den ZWR-BRX1 Modulen verbunden werden. Siehe hierzu [Abbildung 3.](#page-9-0)

Sollten bereits ZWRs an der SDSL-Schnittstelle erkannt worden sein, wird angezeigt für welche ZWRs das neue File als Update-File geeignet wäre und welche SW-Versionen auf diesen ZWRs zur Zeit (noch) installiert ist:

```
CLI> upload
Activating xynoden handler...XVMODEM transmission successful.
SH Image upload successfull: V1_1_02d-NEH
File can be installed on device 3 (has V1 1 02d-PB)
File can be installed on device 4 (has V1_1_02d-PB)
```
#### <span id="page-11-1"></span>**4.2.1 Installieren des Update-Files auf die erkannten ZWR-BRX1**

Mit dem Befehl **install** wird das File auf die erkannten ZWR-BRX1 Module übertragen. Dies dauert ca. 6-8 Minuten. Eine Fortschrittsanzeige gibt Aufschluss wieviel Prozent des Downloads bereits übertragen worden sind.

```
CLD install
Installing inage on device 4: ZHR-BRX1 GS1 #2014000849
Installing image on device 3: ZHR-BRX1 GS1 #2014000847
## Send
          1\%## Send
          97
```
Sobald das File vollständig übertragen ist (100%), wird es automatisch aktiviert. Die Aktivierung erfolgt mittels Neustart des ZWR-BRX1 Modules.

CLI> install Installing inage on device 4: ZHR-BRX1 GS1 #2014000849 Installing inage on device 3: ZHR-BRX1 GS1 #2014000847 ## Send - 17 ### Send 100%<br>## Send 100%<br>## Software image transferred successfully in 6min, 40s! ## Device(s) restarting!

#### <span id="page-12-0"></span>**4.2.2 Installieren des Update-Files auf einen ausgewählten ZWR-BRX1**

Mit dem Befehl **install n** (n= 3 oder 4) wird das File auf den ausgewählten ZWR-BRX1 übertragen. Der weitere Ablauf ist wie oben beschrieben.

Anmerkung: Bevor das Update gestartet werden kann, ist der Aufbau, wie in Kap. 3 beschrieben, herzustellen. Ferner ist zu warten, bis die SDSL-Strecke aufgebaut ist und der oder die ZWR-BRX1 erkannt wurden.

### <span id="page-12-1"></span>**5 Kommandos**

Dies ist eine Liste aller verfügbaren Kommandos. **ACHTUNG:** *Kleinschreibung bei allen Befehlen beachten!*

### <span id="page-12-2"></span>**5.1 help**

Das Kommando **help** gibt eine Liste aller Befehle aus. **help** hat keine weiteren Parameter.

```
CLD help
 * help - Show this help
 * reset - Reset the device.
 * upload - Upload software image
 * install - Install software image on repeater
 * abort - Abort software image installation
 * devices - Show info about connected devices
 * link - Show info about DSL link
```
### <span id="page-13-0"></span>**5.2 reset**

Das Kommando **reset** startet den BRX-DL neu. Nach ca. 5 Sekunden ist der Reset beendet. **reset** hat keine weiteren Parameter.

CLI> reset

## <span id="page-13-1"></span>**5.3 upload**

Das Kommando **upload** startet die Übertragung eines neuen Files auf den BRX-DL. Dabei kann es sich entweder um ein neues File für den BRX-DL oder für den ZWR-BRX1 handeln. **upload** hat keine weiteren Parameter.

```
CLI upload
Activating xunoden handler...ok
Start data transmission within 100s... CXVMODEM transmission successful.
SH Image upload successfull: V1 0 00d-DL
Uploaded file is suitable for this device, use 'install' to install it on this device.
CLD
```
# <span id="page-13-2"></span>**5.4 install**

Das Kommando **install** installiert das auf dem BRX-DL befindliche SW-File. Handelt es sich bei dem File um ein BRX-DL File, so bewirkt **install**, dass das neue File auf dem BRX-DL installiert wird.

Handelt es sich bei dem File um ein ZWR-BRX1 File, so kann **install** mit oder ohne Parameter verwendet werden.

Ohne Parameter (**install**) wird das neue File auf allen erkannten ZWR-BRX1 installiert (max. 2). Mit dem Parameter 3 oder 4 (**install 3** bzw. **install 4**) wird das File explizit nur auf dem 1. bzw. 2. ZWR-BRX1 installiert.

 $CLD$  install Installing image on device 4: ZHR-BRX1 GS1 #2014000849 Installing inage on device 3: ZHR-BRX1 GS1 #2014000847 ## Send 1%<br>## Send 188%<br>## Software image transferred successfully in 6min, 48s!<br>## Boujee(e) restanting!

## <span id="page-14-0"></span>**5.5 abort**

## Device(s) restarting!

Das Kommando **abort** unterbricht die Übertragung, die mittels **install** auf eine ZWR-BRX1 gestartet wurde.

<span id="page-14-1"></span>**abort** hat keine weiteren Parameter.

### **5.6 devices**

Das Kommando **devices** gibt eine Übersicht über alle an der SDSL-Strecke detektierten Geräte. Dabei werden Basisdaten und die mögliche Verwendung des, auf dem BRX-DL, gespeicherten SW-Files ausgegeben.

**devices** hat keine weiteren Parameter.

```
CLI> devices
Walid file for installation found: V1 1 02d-NEH
Device 3 ZHR-BRX1 GS1 (GS1) #2014000847 V1 1 02d-NEH
   Device has current software.
Device 4 ZHR-BRX1 GS1 (GS1) #2014000849 V1 1 02d-NEH
   Device has current software.
```
### <span id="page-14-2"></span>**5.7 link**

Das Kommando **link** zeigt Informationen über den SDSL-Link. **link** hat keine weiteren Parameter.

 $CLI$  link

## DSL link is up (2048kbit/s)

# <span id="page-15-0"></span>**6 Command Line Interface (CLI)**

### <span id="page-15-1"></span>**6.1 Einführung**

Das CLI, das zur Steuerung und Überwachung des BRX-DL dient, hat nur sehr geringen Umfang und kommt ohne unterschiedliche Menüebenen aus. Alle Befehle können im Hauptmenü eingegeben werden, Untermenüs sind nicht vorgesehen.

Das Kommando **help** bzw. Die Eingabe eines Fragezeichens (**?**) zeigt alle verfügbaren Befehle mit einer kurzen Erläuterung an. Eine Hilfe-Funktion für die einzelnen Kommandos, die verfügbar sind, gibt es entsprechend nicht.

### <span id="page-15-2"></span>**6.2 Bedienung**

#### <span id="page-15-3"></span>**6.2.1 Syntax Check**

Wenn ein Kommando unbekannt ist, was aufgrund von Schreibfehlern oder anderen Ursachen vorkommen kann, so wird dies gemeldet um dem Benutzer ein Feedback zu geben.

**ACHTUNG:** *Kleinschreibung bei allen Befehlen beachten!*

#### <span id="page-15-4"></span>**6.2.2 Auto-Vervollständigung**

Die Eingabe von Kommandos kann mittels der TAB-Taste beschleunigt werden. Nach der Eingabe eines oder mehrerer Buchstaben kann TAB gedrückt werden. Sollte die bisherige Eingabe bereits eine eindeutige Zuordnung erlauben, so wird die passende Vervollständigung eingegeben. Sollten noch mehrere (sinnvolle) Vervollständigungen möglich sein, so werden alle Möglichkeiten angezeigt, um die weitere Eingabe zu erleichtern.

### <span id="page-15-5"></span>**6.3 Sonstiges**

#### <span id="page-15-6"></span>**6.3.1 Prompt**

Das Prompt lautet stets

 $CT.T >$ 

Kommandos können nach dem Prompt eingegeben werden. Fehlt das Prompt, so ist das Gerät noch mit der letzten Eingabe beschäftigt und ein neues Kommando kann noch nicht angenommen werden.

#### <span id="page-16-0"></span>**6.3.2 Kommentare**

Das CLI bietet die Möglichkeit, Kommentare in Skript-Files einzubauen, um deren Leserlichkeit zu erhöhen. Diese Kommentare müssen mit dem Hash-Zeichen (**#**) beginnen. Alles hinter **#** wird nicht weiter interpretiert. Dies gilt bis zum nächsten Zeilenende.

#### <span id="page-16-1"></span>**6.3.1 Kommandospeicher**

Das Gerät besitzt einen internen Kommandospeicher für abgesetzte Befehle. Dieser Speicher hat eine Größe von 1000Byte und ist als Ringspeicher ausgelegt.

Innerhalb des Kommandospeichers kann man mit Hilfe der Pfeiltasten UP und DOWN gespeicherte Befehle abrufen und so einfach wiederholen.

#### Headquarter

arcutronix GmbH **Garbsener Landstrasse 10** 30419 Hannover

**Germany** Phone: +49 (511) 277 2700<br>Fax: +49 (511) 277 2709<br>Email: info@arcutronix.com<br>Web: www.arcutronix.com